# Государственная система обеспечения единства измерений

**Акционерное общество «Приборы, Сервис, Торговля» (АО «ПриСТ»)**

**УТВЕРЖДАЮ Главный метролог**<br> **MED** \* **AQ** «ИриСТ» **Новиков 2018 г.** 

# **ГОСУДАРСТВЕННАЯ СИСТЕМА ОБЕСПЕЧЕНИЯ ЕДИНСТВА ИЗМЕРЕНИЙ**

# **Анализаторы спектра серии АКИП-4204**

**МЕТОДИКА ПОВЕРКИ ПР-01-2018МП**

> **г. Москва 2018 г.**

### **ВВЕДЕНИЕ**

Настоящая методика устанавливает методы и средства первичной и периодических поверок анализаторов спектра серии AKИП-4204, изготовленных NANJING GLARUN-ATTEN **TECHNOLOGY CO., LTD., Китай** 

Анализаторы спектра серии АКИП-4204 (далее - анализаторы) предназначены для измерений амплитудно-частотных характеристик спектра радиотехнических сигналов.

Интервал между поверками 1 год.

Периодическая поверка анализаторов в случае их использования для измерений (воспроизведения) меньшего числа величин или на меньшем числе поддиапазонов измерений, по отношению к указанным в разделе «Метрологические и технические характеристики» описания типа, допускается на основании письменного заявления владельца анализаторов, оформленного в произвольной форме. Соответствующая запись должна быть сделана в свидетельстве о поверке анализаторов.

### 1 ОПЕРАЦИИ ПОВЕРКИ

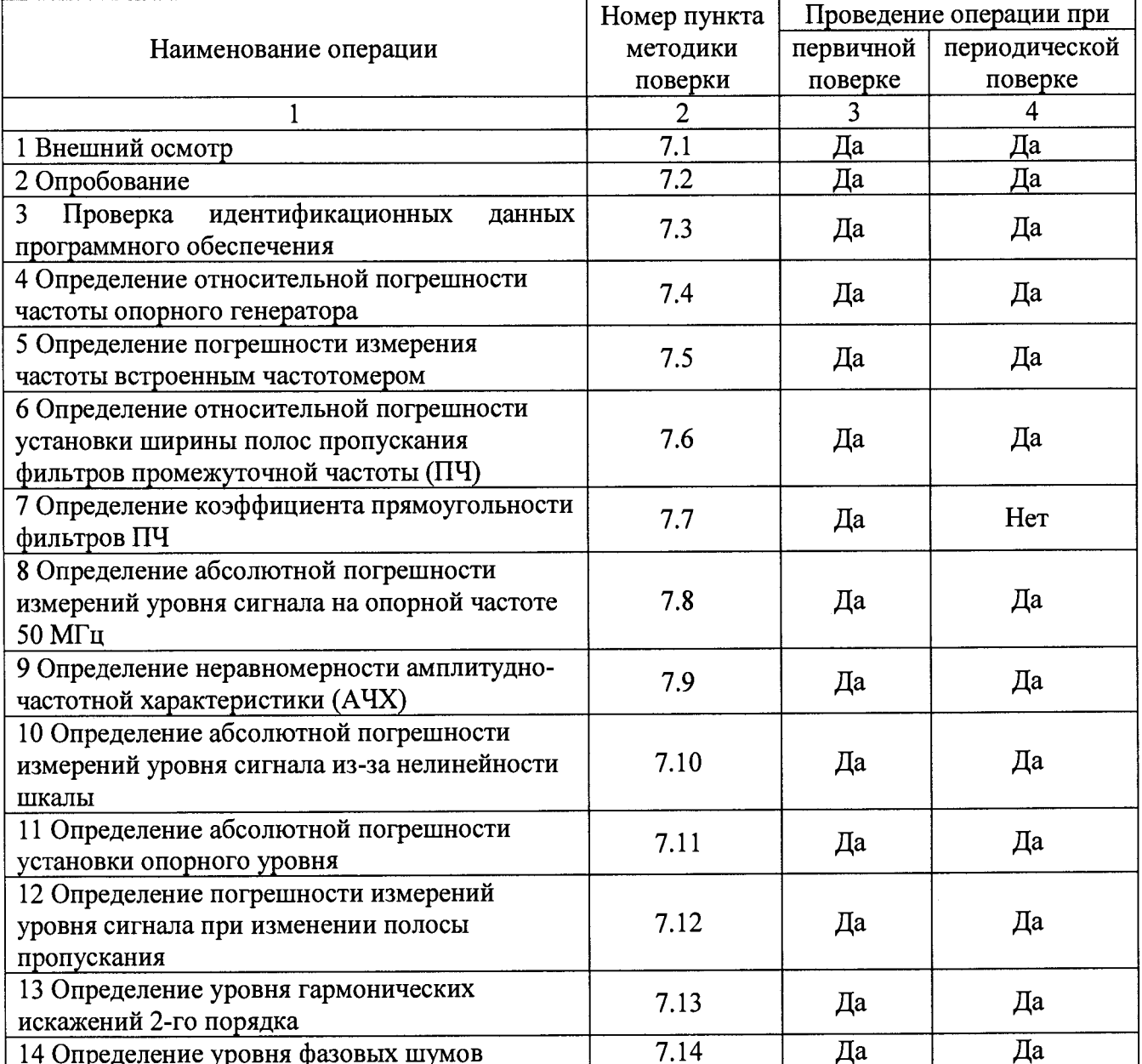

Таблица 1 - Операции поверки

Продолжение таблицы 1

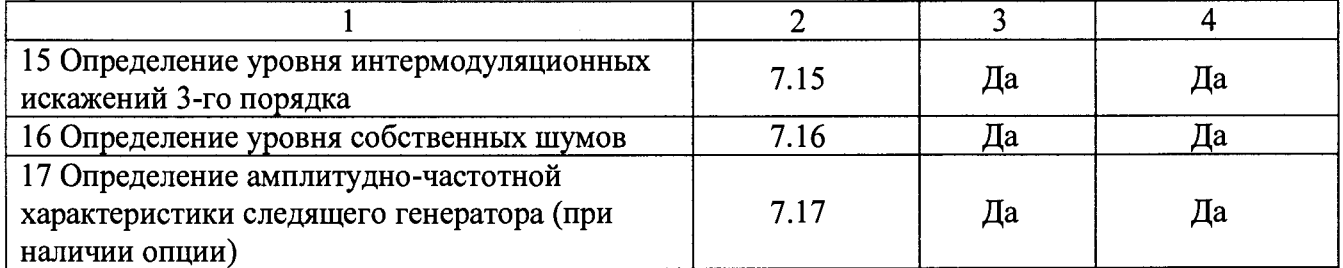

### 2 СРЕДСТВА ПОВЕРКИ

2.1 При проведении поверки должны применяться средства поверки, перечисленные в таблицах 2 и 3.

2.2 Допускается применять другие средства поверки, обеспечивающие измерение значений соответствующих величин с требуемой точностью.

2.3 Все средства поверки должны быть исправны, поверены и иметь свидетельства (отметки в формулярах или паспортах) о поверке.

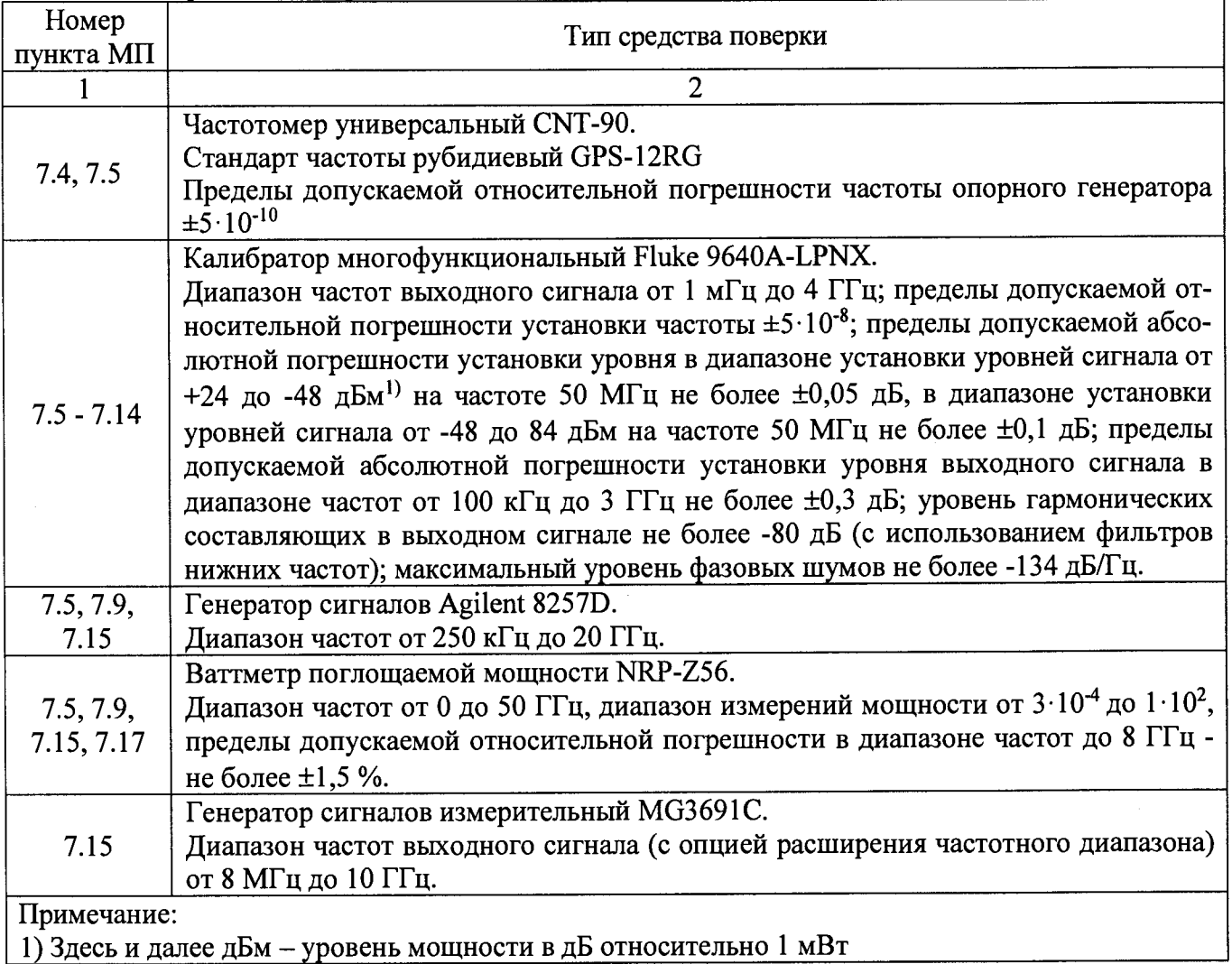

Таблица 2 - Средства поверки

**Таблица 3 - Вспомогательные средства поверки**

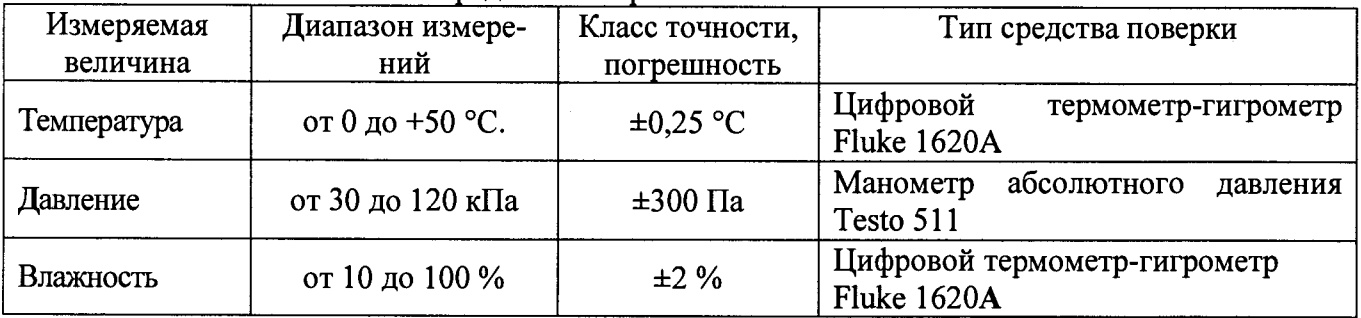

### **3 ТРЕБОВАНИЯ К КВАЛИФИКАЦИИ ПОВЕРИТЕЛЕЙ**

К поверке допускаются лица, изучившие эксплуатационную документацию на поверяемые средства измерений, эксплуатационную документацию на средства поверки и соответствующие требованиям к поверителям средств измерений согласно ГОСТ Р 56069-2014.

### **4 ТРЕБОВАНИЯ БЕЗОПАСНОСТИ**

4.1 При проведении поверки должны быть соблюдены требования ГОСТ 12.27.0-75, ГОСТ 12.3.019-80, ГОСТ 12.27.7-75, требованиями правил по охране труда при эксплуатации электроустановок, утвержденных приказом Министерства труда и социальной защиты Российской Федерации от 24 июля 2013 г № 328Н.

4.2 Средства поверки, вспомогательные средства поверки и оборудование должны соответствовать требованиям безопасности, изложенным в руководствах по их эксплуатации.

### **5 УСЛОВИЯ ПРОВЕДЕНИЯ ПОВЕРКИ**

При проведении поверки должны соблюдаться следующие условия:

- температура окружающего воздуха  $(25 \pm 5)$  °C;

- относительная влажность до 80 %;

- атмосферное давление от 84 до 106 кПа или от 630 до 795 мм рт. ст.;

### **6 ПОДГОТОВКА К ПОВЕРКЕ**

6.1 Перед проведением поверки должны быть выполнены следующие подготовительные работы:

- проведены технические и организационные мероприятия по обеспечению безопасности проводимых работ в соответствии с действующими положениями ГОСТ 12.27.0-75;

- проверить наличие действующих свидетельств поверки на основные и вспомогательные средства поверки.

6.2 Средства поверки и поверяемый прибор должны быть подготовлены к работе согласно их руководствам по эксплуатации.

6.3 Проверено наличие удостоверения у поверителя на право работы на электроустановках с напряжением до 1000 В с группой допуска не ниже III.

6.4 Контроль условий проведения поверки по пункту 5 должен быть проведен перед началом поверки.

### **7 ПРОВЕДЕНИЕ ПОВЕРКИ**

### **7.1 Внешний осмотр**

Перед поверкой должен быть проведен внешний осмотр, при котором должно быть установлено соответствие поверяемого прибора следующим требованиям:

- не должно быть механических повреждений корпуса. Все надписи должны быть четкими и

ясными;

- все разъемы, клеммы и измерительные провода не должны иметь повреждений и должны быть чистыми.

При наличии дефектов поверяемый прибор бракуется и подлежит ремонту.

### 7.2 Опробование

Опробование анализаторов проводить путем проверки их на функционирование в соответствии с руководством по эксплуатации.

Подготовить анализатор к работе в соответствии с руководством по эксплуатации.

Включить анализатор и проверить отсутствие сообщений о неисправности в процессе загрузки.

Проверить правильность прохождения процедуры самотестирования, описанной в руководстве по эксплуатации.

Результат опробования считать положительным, если на дисплее отсутствуют сообщения об ошибках, прибор функционирует согласно руководству по эксплуатации.

При отрицательном результате опробования прибор бракуется и направляется в ремонт.

### 7.3 Проверка идентификационных данных программного обеспечения

Проверка программного обеспечения анализаторов осуществляется путем вывода на дисплей прибора информации о версии программного обеспечения.

Войти в меню «System» анализатора и выбрать «System Information».

Результат считается положительным, если версия программного обеспечения соответствует данным, приведенным в таблице 4.

Таблица 4 - Характеристики программного обеспечения

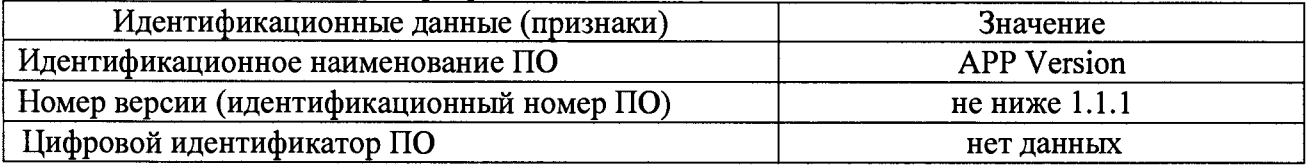

### 7.4 Определение относительной погрешности частоты опорного генератора

проводить методом прямых измерений с помощью частотомера универсального CNT-90, в режиме работы от внешнего источника GPS-12RG.

7.4.1 Собрать измерительную схему в соответствии с рисунком 1. Перед проведением измерений стандарт частоты прогреть в течение не менее 2 часов.

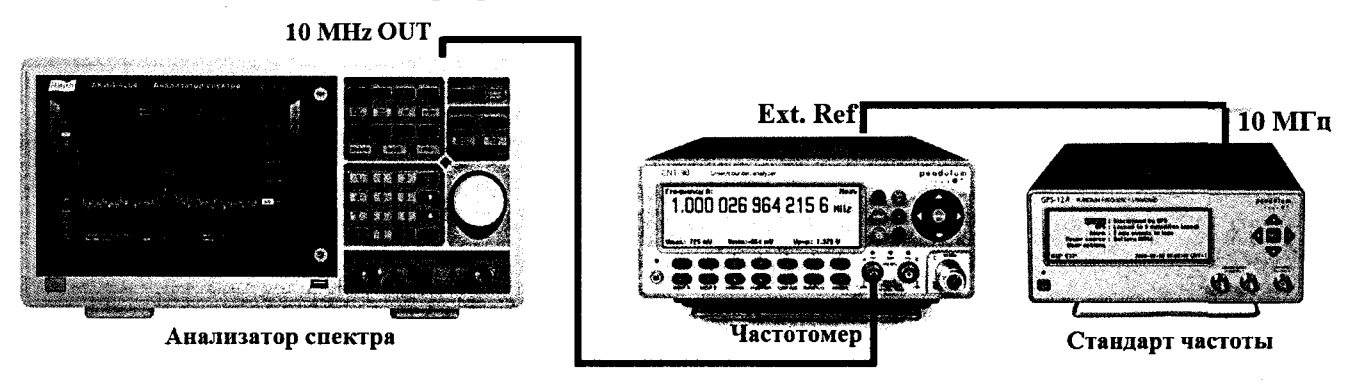

### Рисунок 1

7.4.2 Подать сигнал с выхода "Ref OUT 10 MHz" (на задней панели анализатора) на вход частотомера. Измерить по частотомеру частоту сигнала внутреннего опорного генератора анализатора спектра Fд. Рассчитать относительную погрешность по формуле (1):

 $\delta F = (10 -$  Fизм $) /$  Fизм, где Гизм - значение частоты, измеренное частотомером, МГц  $(1)$ 

Результаты поверки считать положительными, если погрешность не превышает допускаемых пределов:

$$
\pm (1 \cdot 10^{-7} + 1 \cdot 10^{-7} \cdot N),
$$

где N — количество лет после выпуска из производства.

**7.5 Определение погрешности измерения частоты встроенным частотомером** проводить методом прямых измерений с помощью калибратора многофункционального Fluke 9640A-LPNX для модификаций АКИП-4204 и АКИП-4204/1 и дополнительно к калибратору Fluke 9640A-LPNX - генератора сигналов Agilent 8257D для модификации АКИП-4204/2.

7.5.1 Собрать измерительную схему в соответствии с рисунком 2.

**Анализатор спектра**  $10$  M $\Gamma$ n **Ref IN** Fluke 9640A-LPNX Стандарт частоты

Рисунок 2

На анализаторе выполнить следующие установки в соответствии с руководством по эксплуатации:

- 1. Выполнить сброс на начальные установки
- 2. Установить на поверяемом анализаторе следующие параметры:
- полоса пропускания: 10 Гц
- видеофильтр: авто
- полоса обзора: 200 Гц
- опорный уровень: 0 дБм
- шкала 5 dB/дел
- центральную частоту устанавливать равной частоте сигнала генератора.

7.5.2 Установить на генераторе сигналов уровень выходного сигнала 0 дБм, выходную частоту генератора устанавливать последовательно из ряда: 100 кГц, 1 МГц, 100 МГц, 160 МГц, 1 ГГц, 1,5 ГГц (для всех модификаций), 3 ГГц (только для АКИП-4204, АКИП-4204/2).

7.5.3 Включить в анализаторе функцию частотомера. Для этого войти в меню «Marker Function» и включить «Частотомер» (Freq Count - On). После чего, с помощью функции поиск пика установить маркер на пик несущей частоты. Измерить значение частоты в режиме частотомера.

7.5.4 Для модификации АКИП-4204/2 собрать измерительную схему в соответствии с рисунком 3 (вместо калибратора многофункционального Fluke 9640A-LPNX использовать генератора сигналов Agilent 8257D).

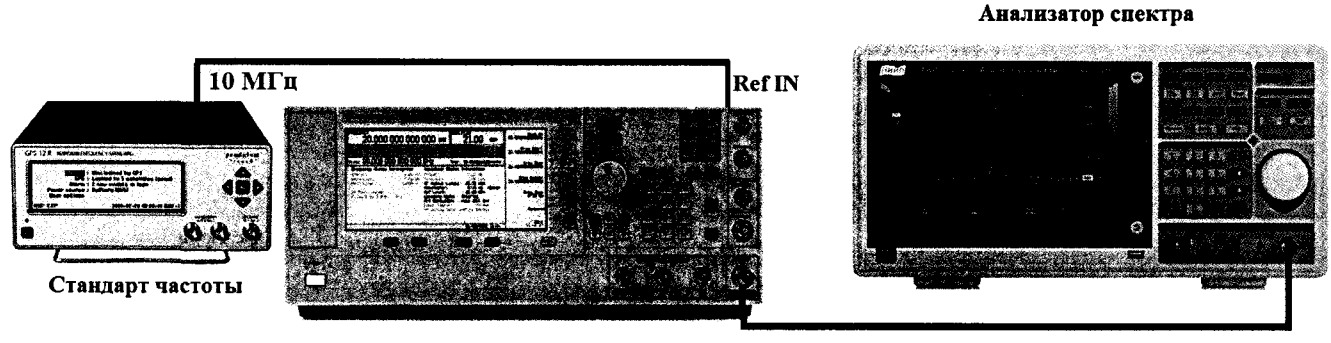

Agilent 8257D

### Рисунок 3

7.5.5 Провести измерения аналогично п.п. 7.5.2 - 7.5.3 для значения частот 4.5 ГГц и 7.5 ГГц.

7.5.6 Определить относительную погрешность измерения частоты по формуле (2)

$$
\delta F = (F_A - F_\Gamma) / F_\Gamma, \tag{2}
$$

где  $F_A$ -значение частоты сигнала, измеренное анализатором, Гц

F<sub>Г-</sub>значение частоты сигнала, установленное на генераторе, Гц

Результаты поверки считать положительными, если значения относительной погрешности измерения частоты, не превышают пределов:

$$
\pm(\delta_0\cdot f+k),
$$

где  $\delta_0$  – относительная погрешность частоты опорного генератора.

f - измеренное значение частоты, Гц

k - значение единицы младшего разряда, Гц.

#### 7.6 Определение относительной погрешности установки ШИРИНЫ полос пропускания фильтров промежуточной частоты (ПЧ)

проводить методом прямых измерений с помощью калибратора многофункционального Fluke 9640A-LPNX.

7.6.1 Собрать измерительную схему в соответствии с рисунком 4.

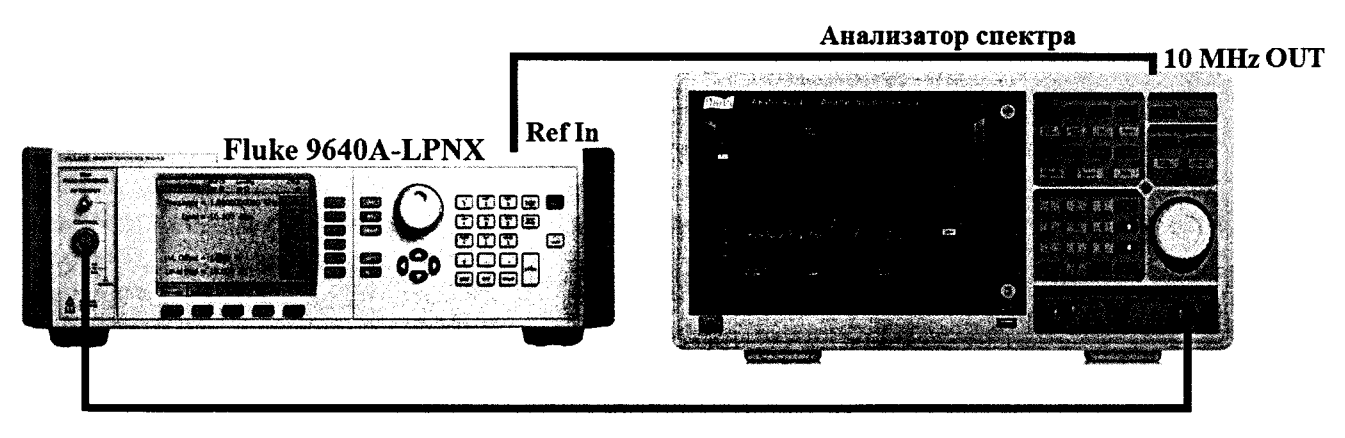

Рисунок 4

7.6.2 Установить на выходе генератора сигнал с частотой 50 МГц и уровнем -30 дБмВт, генератор перевести в режим работы по внешнему сигналу опорной частоты.

7.6.3 На анализаторе выполнить следующие установки в соответствии с руководством по эксплуатации:

1. Выполнить сброс на начальные установки.

- 2. Установить на поверяемом анализаторе следующие параметры:
- $\bullet$  центральная частота 50 МГц
- полоса пропускания: 1 МГц, далее значения устанавливать по п. 7.6.4

• полоса обзора: 1,5 х (полоса пропускания); (для полос пропускания 1 Гц, 3 Гц, 10 Гц и 30 Гц установить полосу обзора 100 Гц)

- опорный уровень: -30 дБм
- шкала: 1 дБ/дел

7.6.4 В меню «Маркер (Marker)» включить маркер 1, с помощью меню «Поиск пика (Peak Search)» установить маркер анализатора на максимум сигнала. Затем включить в меню «Маркер» режим дельта-маркера. Измерить ширину полосы частот RBWизм, в которой показания дельта-маркера изменяются относительно опорного сигнала на -3 дБ. Значения полос пропускания устанавливать из ряда: 1 Гц, 10 Гц, 30 Гц, 100 Гц, 300 Гц, 1 кГц, 3 кГц, 10 кГц, 30 кГц, 100 кГц, 300 кГц, 1 МГц.

7.6.5 Рассчитать погрешность ширины полосы пропускания по формуле (3):

 $\delta RBW = [(RBWycr-RBWu3M)/RBWu3M] \cdot 100\%.$  (3)

где RBWуст - номинальное значение полосы пропускания, установленное в меню «BW» анализатора;

RBWH3M - измеренное по п. 7.6.4 действительное значение полосы пропускания.

Результаты поверки считать положительными, если погрешность установки ширины полос пропускания находится в пределах: ±5 *%.*

### **7.7 Определение коэффициента прямоугольности фильтров ПЧ**

проводить методом прямых измерений с помощью калибратора многофункционального Fluke 9640A-LPNX.

7.7.1 Собрать измерительную схему в соответствии с рисунком 4.

7.7.2 Установить на выходе генератора сигнал с частотой 50 МГц и уровнем -30 дБм, генератор перевести в режим работы по внешнему сигналу опорной частоты.

7.7.3 На анализаторе выполнить следующие установки в соответствии с руководством по эксплуатации:

1. Выполнить сброс на начальные установки

2. Установить на поверяемом анализаторе следующие параметры:

- центральная частота 50 МГц
- полоса пропускания: 1 МГц, далее значения устанавливать по п. 7.7.6
- полоса обзора: 1,5 х (полоса пропускания)
- опорный уровень: -30 дБм
- шкала: 10 дБ/дел

7.7.4 В меню «Маркер (Marker)» включить маркер 1, с помощью меню «Поиск пика (Peak Search)» установить маркер анализатора на максимум сигнала. Затем включить в меню «Маркер» режим дельта-маркера. Измерить ширину полосы частот RBW-3<sub>лБ</sub>, в которой показания дельта-маркера изменяются относительно опорного сигнала на -3 дБ. Затем измерить ширину полосы частот **R B W -бодБ,** в которой показания дельта-маркера изменяются относительно опорного сигнала на -60 дБ.

7.7.5 Вычислить коэффициент прямоугольности по формуле (4):

$$
K_{(60\mu\text{B}:3\mu\text{B})} = \text{RBW}_{-60\mu\text{B}} / \text{RBW}_{-3\mu\text{B}},\tag{4}
$$

где **R B W -бодБ** - измеренное значение полосы пропускания по уровню -60 дБ; RBW-здб - измеренное значение полосы пропускания по уровню -3 дБ.

7.7.6 Повторить измерения для значений полос пропускания, устанавливаемых из ряда: 1 Гц, 10 Гц, 30 Гц, 100 Гц, 300 Гц, 1 кГц, 3 кГц, 10 кГц, 30 кГц, 100 кГц, 300 кГц.

Результаты поверки считать положительными, если значение коэффициента прямоугольности, вычисленное по формуле (3), не превышает допускаемого значения 5.

### **7.8 Определение абсолютной погрешности измерения уровня сигнала на частоте 50 МГц**

проводить методом прямых измерений с помощью калибратора многофункционального Fluke 9640A-LPNX

7.8.1 Собрать измерительную схему в соответствии с рисунком 4.

7.8.2 Установить на выходе генератора сигнал с частотой 50 МГц и уровнем -10 дБм, генератор перевести в режим работы по внешнему сигналу опорной частоты.

7.8.3 На анализаторе выполнить следующие установки в соответствии с руководством по эксплуатации:

1. Выполнить сброс на начальные установки.

2 Провести автоматическую калибровку согласно руководству по эксплуатации анализаторов (Меню «System» > «Alignments»).

2. Установить на поверяемом анализаторе следующие параметры:

- центральная частота 50 МГц
- полоса пропускания 10 Гц
- полоса видеофильтра 10 Гц
- полоса обзора 1 кГц
- опорный уровень: -10 дБм
- шкала: 10 дБ/дел
- усреднение: не менее  $16$

7.8.4 С помощью функции «Поиск пика» измерить при помощи маркера уровень сигнала, после завершения усреднения измерений (стабилизации показаний).

7.8.5 Вычислить погрешность измерения уровня по формуле (5):

 $\Delta P = P_A - P_T$ , **(5)**

**где Ра - измеренное анализатором значение уровня сигнала; Рг - установленный уровень сигнала на генераторе.**

7.8.6 Повторить измерения по п.п. 7.8.2 - 7.8.5 для уровней сигнала -20 дБм, -30 дБм, - 40 дБм, -50 дБм. Опорный уровень на анализаторе устанавливать равным уровню сигнала на входе.

Результаты поверки считать положительными, если значение погрешности, вычисленное по формуле (5) не превышает ±0,4 дБм

**7.9 Определение неравномерности амплитудно-частотной характеристики (АЧХ)** проводить методом прямых измерений:

- с помощью калибратора многофункционального Fluke 9640A-LPNX в диапазоне частот до 3 ГГц;

- с помощью генератора сигналов Agilent 8257D и ваттметра поглощаемой мощности NRP-Z56 в диапазоне частот до 7,5 ГГц.

7.9.1 Для модификаций АКИП-4204, АКИП-4204/1 собрать измерительную схему в соответствии с рисунком 4. Для модификации АКИП-4204/2 собрать измерительную схему в соответствии с рисунком 5.

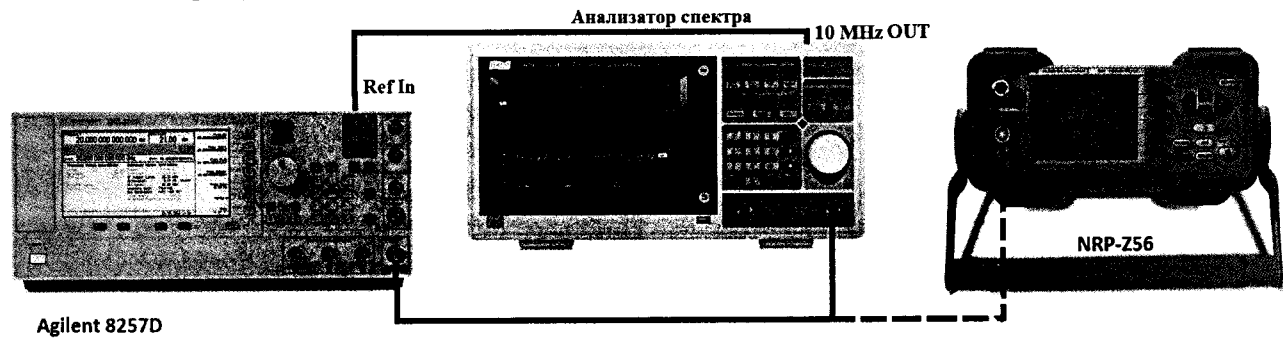

Рисунок 5

7.9.2 Выполнить операции по п.п. 7.8.2 - 7.8.3.

7.9.3 Измерить при помощи маркера уровень сигнала на опорной частоте 50 МГц. Записать измеренное значение уровня в таблицу 5.

7.9.4 Последовательно устанавливая значение частот на генераторе из таблицы 5, произвести измерение уровня анализатором при помощи маркера, устанавливая соответствующую центральную частоту. Записать результаты измерений в таблицу 5.

### **Таблица 5**

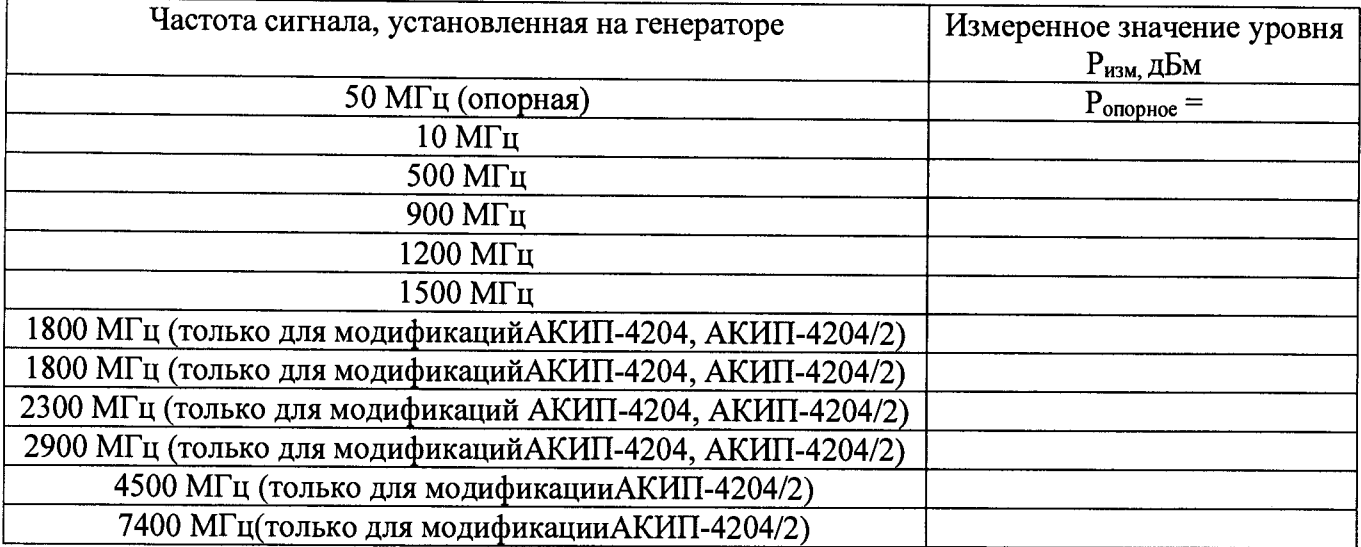

7.9.4 Вычислить значение неравномерности АЧХ анализатора по формуле(б):  $\Delta A Y = P_{\text{onophoe}} - P_{\text{H3M}}$ , (6)

где Р<sub>опорное</sub> – значение уровня, измеренное анализатором на частоте 50 МГц;  $P_{\text{H3M}}$  - значение уровня, измеренное на частотах из таблицы 5.

Результаты поверки считать положительными, если полученные значения неравномерности АЧХ не превышают значений:

 $\pm 1$  дБм - в диапазоне частот от 10 МГц до 3 ГГц.

±2 дБм - в диапазоне частот св. 3 ГГц до 7,5 ГГц.

### **7.10 Определение абсолютной погрешности измерений уровня сигнала из-за нелинейности шкалы**

проводить методом прямых измерений с помощью калибратора многофункционального Fluke 9640A-LPNX.

7.10.1 Собрать измерительную схему в соответствии с рисунком 4.

7.10.2 Установить на выходе генератора сигнал с частотой 50 МГц и уровнем 0 дБм, аттенюатор 0 дБ. Генератор перевести в режим работы по внешнему сигналу опорной частоты.

7.10.3 На анализаторе выполнить следующие установки в соответствии с руководством по эксплуатации:

1. Выполнить сброс на начальные установки.

2. Установить на поверяемом анализаторе следующие параметры:

- центральная частота 50 МГц
- полоса пропускания 10 Гц
- полоса видеофильтра 10 Гц
- полоса обзора 1 кГц
- опорный уровень: 0 дБм
- шкала: 10 дБ/дел
- усреднение: не менее 16

7.10.4 Измерить анализатором уровень при помощи маркера, после завершения усреднения измерений (стабилизации показаний). Записать измеренное значение в таблицу 6 в качестве опорного значения.

7.10.5 Установить на генераторе уровень сигнала согласно таблице 6 и измерить анализатором уровень сигнала при помощи маркера, после завершения усреднения измерений (стабилизации показаний)

Измеренные значения Р<sub>изм</sub> записать в таблицу 6. Значение опорного уровня на анализаторе при этом не менять.

### Таблина 6 Значение уровня сигнала, установленного Измеренное значение уровня на генераторе, дБм анализатором Ризм, дБм  $\overline{0}$  $\overline{P_0}$  $-10$  $-20$  $-30$  $-40$  $-50$  $-60$  $-70$

7.10.6 Абсолютную погрешность измерений уровня из-за нелинейности шкалы определить по формуле (7):

$$
\Delta P_H = P_{H3M} - P_o - Pycr,
$$
\n(7)

где Ризм - уровень сигнала, измеренный анализатором, дБм

 $P_0$  – значение уровня сигнала, измеренное анализатором на опорном уровне;

Руст - уровень сигнала, установленный на генераторе.

Результаты поверки считать положительными, если полученные значения погрешности находятся в пределах ±0,5 дБм.

### 7.11 Определение абсолютной погрешности установки опорного уровня

проводить методом прямых измерений с помощью калибратора многофункционального Fluke 9640A-LPNX.

7.11.1 Собрать измерительную схему в соответствии с рисунком 4.

7.11.2 Установить на выходе генератора сигнал с частотой 50 МГц и уровнем 0 дБм, аттенюатор 0 дБ. Генератор перевести в режим работы по внешнему сигналу опорной частоты.

7.11.3 На анализаторе выполнить следующие установки в соответствии с руководством по эксплуатации:

1. Выполнить сброс на начальные установки.

2. Установить на поверяемом анализаторе следующие параметры:

- центральная частота 50 МГц
- полоса пропускания 10 Гц

 $-80$ 

- полоса видеофильтра 10 Гц
- полоса обзора 1 к $\Gamma$ ц
- опорный уровень: 0 дБм
- шкала: 1 дБ/дел

7.11.4 С помощью функции «Поиск пика» установить маркер на пик сигнала. Регулировкой уровня сигнала с генератора установить по показаниям маркера значение уровня близкое к опорному  $\pm 0.05$  дБм.

7.11.4 Определить погрешность установки опорного уровня пот формуле(8):

$$
\Delta \text{Ponop} = \text{P} \text{H3M} - \text{P} \text{r} \text{c} \text{H},
$$

 $(8)$ 

где Ризм - измеренное анализатором значение уровня сигнала;

Рген - установленный уровень сигнала на генераторе.

7.11.5 Повторить измерения для значений опорного уровня и настроек анализатора согласно таблицы 7. Настройки анализатора производить согласно руководству по эксплуатации.

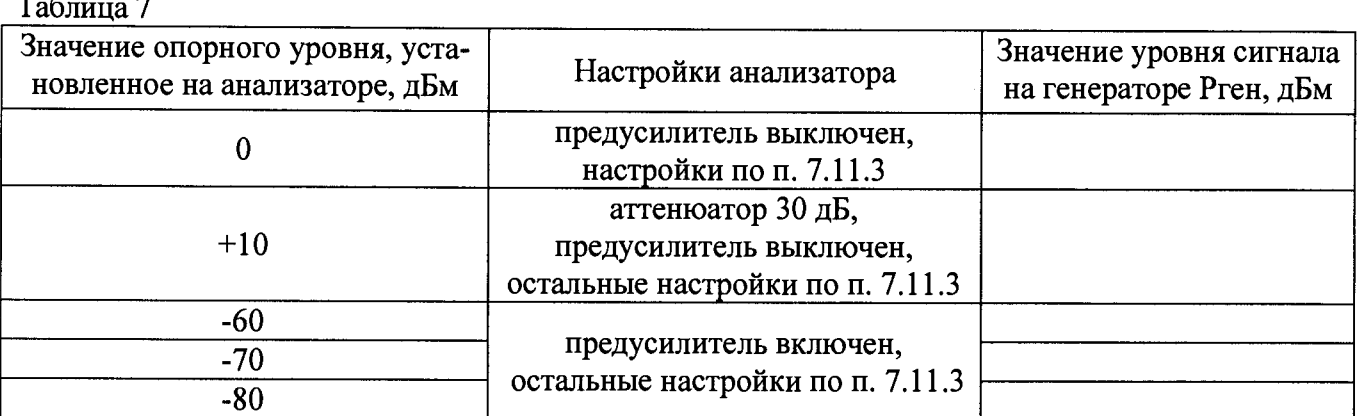

Результаты поверки считать положительными, если полученные значения погрешности находятся в пределах ±0.5 дБм.

### 7.12 Определение погрешности измерения уровня при изменении полосы пропускания

проводить методом прямых измерений с помощью калибратора многофункционального Fluke 9640A-LPNX.

7.12.1 Собрать измерительную схему в соответствии с рисунком 4.

7.12.2 Установить на выходе генератора сигнал с частотой 50 МГц и уровнем 0 дБм. Генератор перевести в режим работы по внешнему сигналу опорной частоты.

7.12.3 На анализаторе выполнить следующие установки в соответствии с руководством по эксплуатации:

1. Выполнить сброс на начальные установки.

- 2. Установить на поверяемом анализаторе следующие параметры:
- центральная частота 50 МГц
- $\bullet$  полоса пропускания 10 кГц
- полоса обзора 50 кГц
- аттеню атор 20 дБ
- шкала: 1 д $E/$ дел
- опорный уровень: 0 дБм

7.12.4 Измерить уровень сигнала при полосе пропускания 10 кГц и записать в таблицу 8 как опорное значение. На анализаторе последовательно устанавливать полосы пропускания из таблицы 8, меняя при этом полосу обзора как указано в таблице. Измерять отклонение уровня сигнала при изменении полосы пропускания относительно опорного значения. Измерения проводить при помощи дельта-маркера. Для этого войти в меню «Marker» и включить функцию «Delta».

Таблина 8

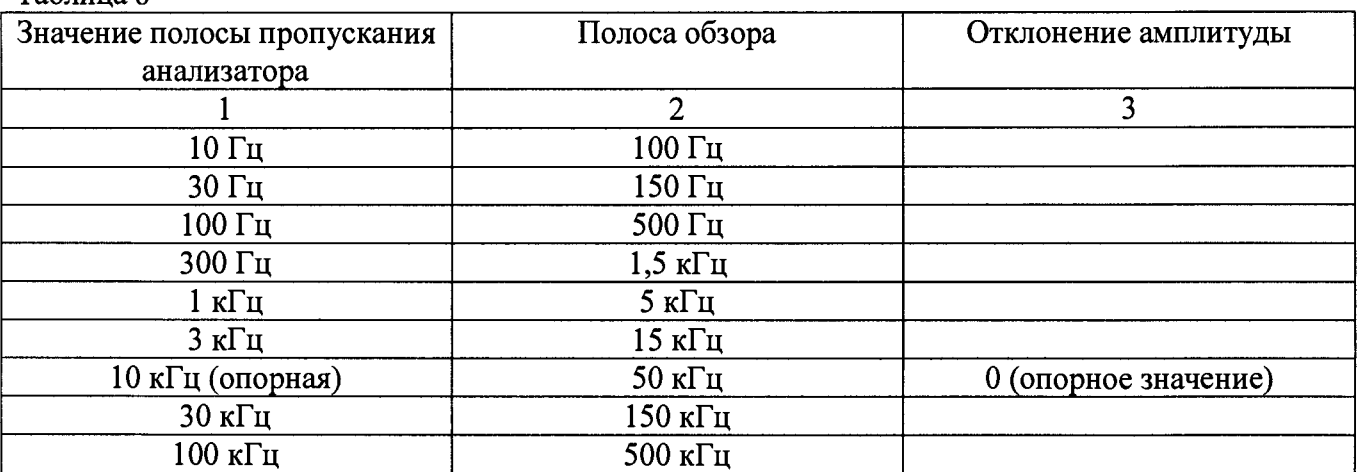

**Продолжение таблицы 8**

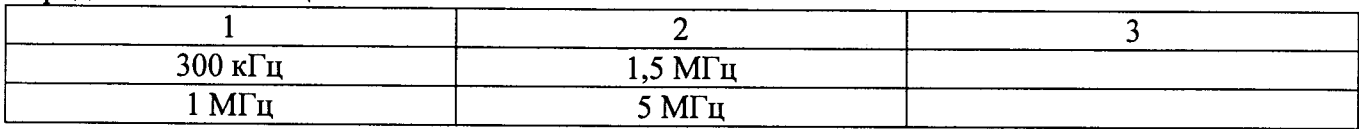

**Результаты поверки считать положительными, если отклонение амплитуды при установленных полосах пропускания относительно опорной 10 кГц не превышает ±0,2 дБ.**

### **7.13 Определение уровня гармонических искажений 2-го порядка**

**проводить методом прямых измерений с помощью калибратора многофункционального Fluke** фильтра нижних частот (ФНЧ) использовать фильтры, **соответствующие частоте несущей с уровнем подавления не менее 20 дБ.**

**7.13.1 Собрать измерительную схему в соответствии с рисунком 5.**

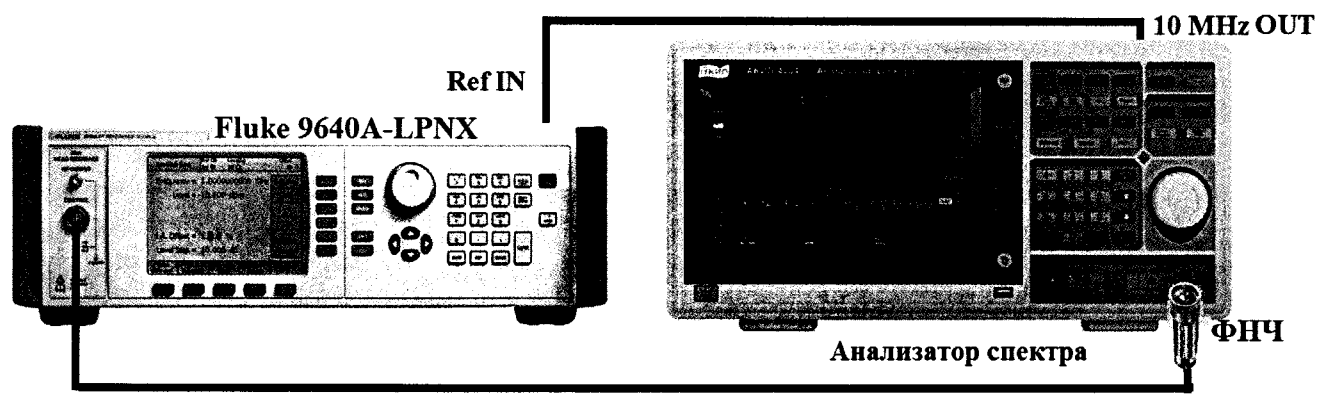

**Рисунок 5**

7.13.2 Установить на выходе генератора сигнал с частотой 450 МГц и уровнем -40 дБм.

7.13.3 На анализаторе выполнить следующие установки в соответствии с руководством по эксплуатации:

1. Выполнить сброс на начальные установки.

- 2. Установить на поверяемом анализаторе следующие параметры:
- центральная частота: 450 МГц
- полоса обзора: 500 Гц
- полоса пропускания: 10 Гц
- видеофильтр: авто
- опорный уровень: -40 дБм
- аттенюатор: 0 дБ

7.13.4 С помощью меню «Поиск пика» измерить уровень сигнала основной гармоники Рп. На анализаторе спектра установить значение центральной частоты в два раза больше выходной частоты генератора. После окончания усреднения спектрограммы маркером измерить уровень сигнала второй гармоники Р<sub>2fl</sub>.

7.13.5 Уровень гармонических искажений определить по формуле (9).

$$
dBc = P_{2f1} - P_{f1}, \tag{9}
$$

где Р<sub>2f1</sub> - уровень второй гармоники;

Рп - уровень основной гармоники.

7.13.6 Повторить измерения на частоте сигнала 900 МГц, используя соответствующий фильтр.

Результаты поверки считать положительными, если уровень второй гармоники относительно уровня несущей не более -70 дБ.

### **7.14 Определение уровня фазовых шумов**

проводить методом прямых измерений с помощью калибратора многофункционального Fluke 9640A-LPNX.

7.14.1 Собрать измерительную схему в соответствии с рисунком 4.

7.14.2 Установить на выходе генератора сигнал с частотой 500 МГц и уровнем 0 дБм, генератор перевести в режим работы по внешнему сигналу опорной частоты.

7.14.3 На анализаторе выполнить следующие установки в соответствии с руководством по эксплуатации:

1. Выполнить сброс на начальные установки.

- 2. Установить на поверяемом анализаторе следующие параметры:
- центральная частота: 500 МГц
- полоса пропускания: 100 Гц
- видеофильтр: 1 Гц
- полоса обзора:  $100$  к $\Gamma$ н
- опорный уровень: 0 дБм

7.14.4 С помощью меню «Marker» включить маркер 1. Установить маркер анализатора на максимум сигнала с помощью функции «Поиск пика» («Peak Search»). Затем включить в меню «Marker» режим дельта-маркера. Отстроить дельта-маркер от сигнала на 10 кГц, и измерить уровень сигнала при данной отстройке AMkrl (дБ). Привести данный уровень к полосе 1 Гц, рассчитав значение Р<sub>ФШ</sub> по формуле (10):

$$
P_{\Phi III} = \Delta M k r 1 - 10 \cdot lg(\text{ полоса пропускания } / 1 \Gamma u)
$$
 (10)

Результаты поверки считать положительными, если уровень фазовых шумов не превышает -95 дБн/Гц.

# **7.15 Определение уровня интермодуляционных искажений 3-го порядка**

проводить методом прямых измерений с помощью генератора сигналов Agilent 8257D и генератора измерительного MG3691C.

7.15.1 Собрать измерительную схему в соответствии с рисунком 6.

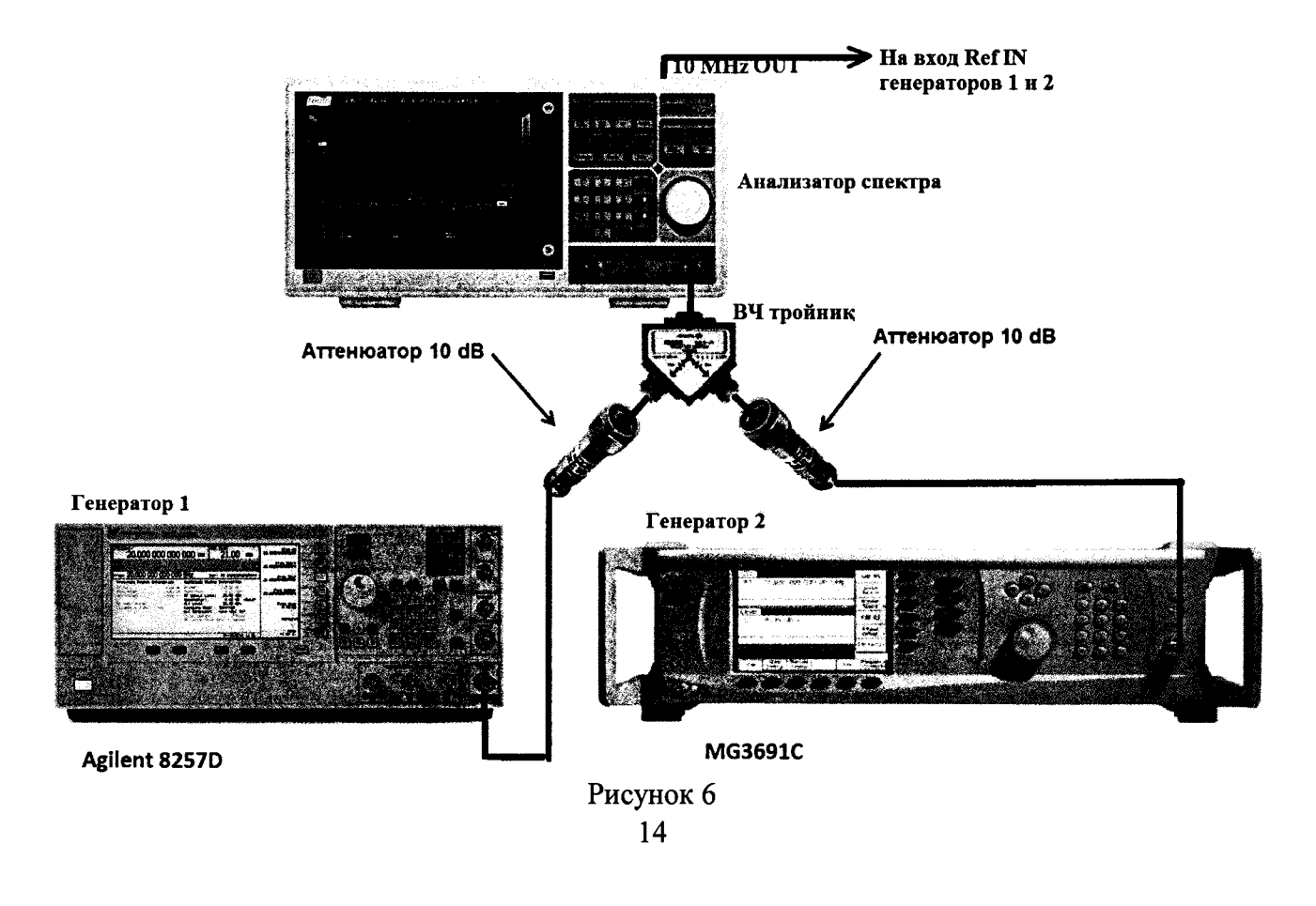

7.15.2 На генераторе 1 установить частоту 500 МГц, уровень -20 дБм; на генераторе 2 - (частота 1-ого генератора + 2 МГц), уровень -20 дБм.

7.15.3 На анализаторе выполнить следующие установки в соответствии с руководством по эксплуатации:

1. Выполнить сброс на начальные установки.

2. Установить на поверяемом анализаторе следующие параметры:

- $\bullet$  центральная частота = частоте генератора 1
- полоса обзора: 1 кГц
- полоса пропускания: 10 Гц
- видеофильтр: авто
- опорный уровень: -30 дБм
- аттенюатор: 0 дБ

7.15.4 С помощью меню «Marker» включить маркер 1. Установить маркер анализатора на максимум одного из сигналов с помощью функции «Поиск пика» («Peak Search»). Регулировкой выходной мощности генераторов настроить уровни сигналов по экрану анализатора на -40 дБм. Затем включить в меню «Marker» режим дельта-маркера. Отстроить дельта-маркер на частоту интермодуляции:

- частота нижнего бокового тона: *2fl -* f2,

- частота верхнего бокового тона: 2f2 - **fl.**

7.15.5 Провести измерения уровня интермодуляционных искажений при помощи дельта-маркера.

7.15.6 Повторить измерения для частот 1-го генератора:

- для модификации АКИП-4204/1: 999 МГц; 1,4 ГГц;
- для модификации АКИП-4204: 999 МГц; 1,4 ГГц, 2,9 ГГц;
- для модификации АКИП-4204/2: 999 МГц; 1,4 ГГц, 2,9 ГГц, 4,5 ГГц, 7,5 ГГц.

Результаты поверки считать положительными, если значения уровня интермодуляционных искажений 3-го порядка не превышают -70 дБ относительно уровня основной гармоники.

### 7.16 Определение уровня собственных шумов

выполняется методом прямых измерений и определяется как максимальный уровень отображаемой шумовой дорожки при следующих значениях параметров анализатора: аттенюатор 0 дБ, полоса пропускания 1 Гц, полоса видеофильтра 1 Гц, полоса обзора 500 Гц, опорный уровень -60 дБ относительно 1 мВт, усреднение  $\geq 50$ .

7.16.1 На вход анализатора спектра подключить согласованную нагрузку 50 Ом.

7.16.2 На анализаторе выполнить следующие установки в соответствии с руководством по эксплуатации:

1. Выполнить сброс на начальные установки.

2. Установить на поверяемом анализаторе следующие параметры:

- предусилитель: Выкл
- аттенюатор: 0 дБ
- полоса пропускания: авто
- видеофильтр: авто
- опорный уровень: -60 дБм
- усреднение: Вкл, 50

• начальную и конечную частоты устанавливать в соответствии с таблицей 9.

7.16.3 Дождаться окончания усреднения спектрограммы.

7.16.4 При помощи меню «Поиск пика» произвести измерения максимального уровня отображаемой шумовой дорожки на экране прибора. Записать частоту максимально измеренного значения уровня Fmax в таблицу 9.

7.16.5 Установить частоту, определенную по п. 7.16.4 в качестве центральной. Для этого войти в меню «Маркер—>» и выбрать функцию «Установить частоту маркера на центр».

7.16.6 На анализаторе выполнить следующие установки: полоса пропускания: 1 Гц, видеофильтр: 1 Гц, полоса обзора 500 Гц. Определить максимальный уровень отображаемой шумовой дорожки при данных установках. Записать измеренный уровень собственных шумов в таблицу 9.

7.16.6 Повторить измерения для остальных диапазонов частот, указанных в таблице 9.

7.16.7 Повторить измерения по п.п. 7.16.1 - 7.16.6, включив в меню «Уровень» встроенный предусилитель.

### Таблица 9

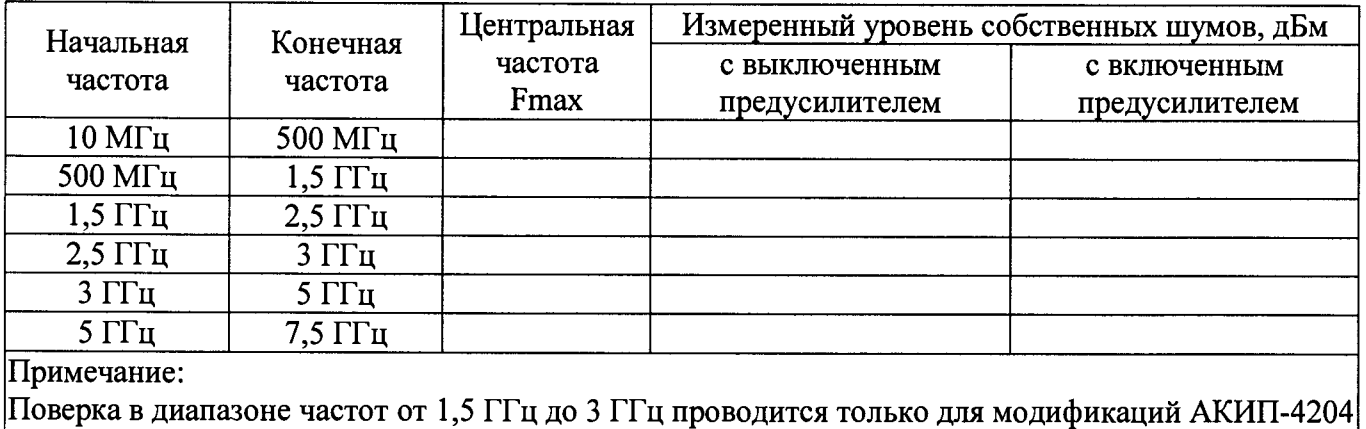

АКИП-4204/2; в диапазоне частот свыше 3 ГГц - только для модификации АКИП-4204/2.

Результаты поверки считать положительными, если уровень собственных шумов анализатора не превышает значений, приведенных в таблице 10.

### Таблица 10

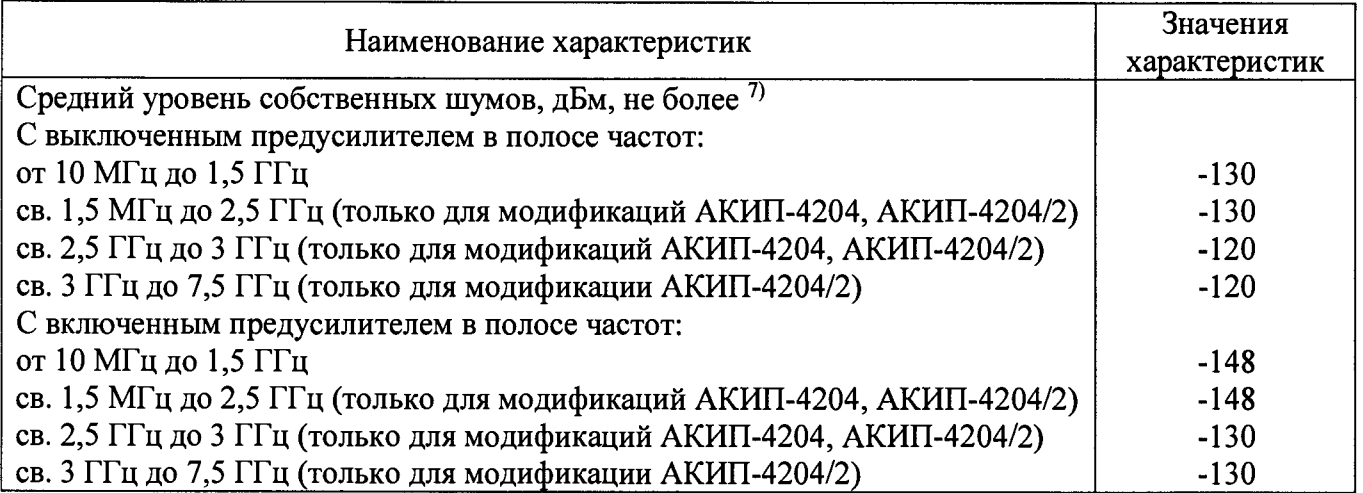

**7.17 Определение неравномерности амплитудно-частотной характеристики (АЧХ) следящего генератора (при наличии опции)**

проводить методом прямых измерений с помощью ваттметра поглощаемой мощности NRP-Z56.

7.17.1 Подключить ваттметр к выходу следящего генератора.

7.17.2 Задать на выходе следящего генератора уровень мощность 0 дБм и установить частоту сигнала 50 МГц. Установки выполнить в соответствии с руководством по эксплуатации.

7.17.3 Измерить уровень сигнала ваттметром и записать как Ропорное.

7.17.4 Изменяя частоту сигнала на выходе генератора провести измерение уровня сигнала с помощью ваттметра на 10 частотах равномерно распределенных по диапазону частот генератора согласно таблицы 11.

Таблица 11

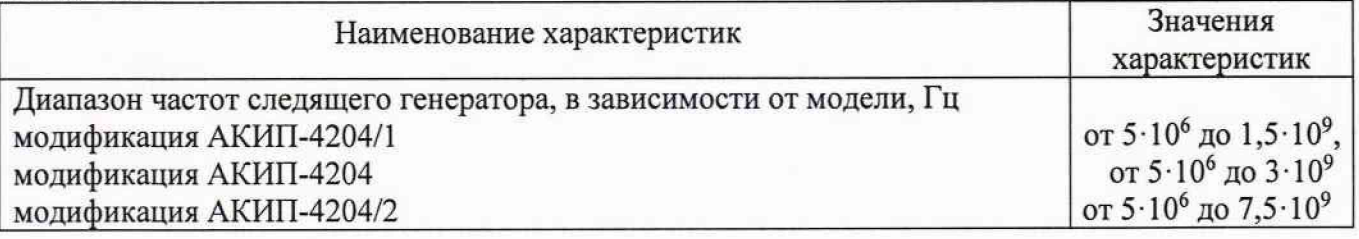

7.17.5 Повторить измерения при уровне сигнала на выходе генератора -25 дБм 7.17.6 Вычислить значение неравномерности АЧХ генератора по формуле(11):  $\Delta A Y = P_{H3M} - P_{\text{onophoe}}$  (11)

где Р<sub>опорное</sub> - значение уровня, измеренное ваттметром на частоте 50 МГц;  $P_{H3M}$  - значение уровня, измеренное на частотах, отличных от 50 МГц.

Результаты поверки считать положительными, если полученные значения неравномерности АЧХ не превышают значений:

±3 дБм - для модификаций АКИП-4204/1, АКИП-4204,

±5 дБм - для модификации АКИП-4204/2.

### **8 ОФОРМЛЕНИЕ РЕЗУЛЬТАТОВ ПОВЕРКИ**

8.1 При положительных результатах поверки анализаторов оформляется свидетельство о поверке в соответствии с приказом Минпромторга России от 02.07.2015 № 1815 "Об утверждении Порядка проведения поверки средств измерений, требования к знаку поверки и содержанию свидетельства о поверке".

8.2 При отрицательных результатах поверки приборы не допускаются к дальнейшему применению, свидетельство о поверке аннулируется и выдается извещение о непригодности.

Начальник отдела испытаний и сертификации

 $\mathcal{C}$ /c/ C.A. Корнеев